## Пример настройки роутеров фирмы MikroTik.

Внимание! Перед настройкой роутера рекомендуется обновить прошивку маршрутизатора (роутера) до последней версии. Последние версии прошивок можно найти на сайте производителя.

Подключите устройство к компьютеру (желательно проводом, поставляющимся в комплекте). Откройте "Internet Explorer" или аналогичный браузер, наберите в строке адреса "192.168.88.1" (в некоторых моделях роутеров адрес может быть другим). Подключение по беспроводной связи к устройству или попытка открытия настроек через любой другой Интернет-браузер не всегда могут быть успешными.

Укажите Login и Password (Логин и Пароль) в соответствии с указанными производителем данными по умолчанию. Обычно они нанесены на наклейке снизу, либо на корпусе маршрутизатора (роутера). На некоторых моделях пароль устанавливается при настройке роутера.

Подключите кабель, и дождитесь пока роутер не получит "IP Adress", в разделе «Internet». Высчитайте шлюз (Gateway), по принципу: У IP равном 10.10.1.1 шлюз будет равным 10.0.10.1 , у IP равном 10.10.2.1 шлюз будет равным 10.0.10.2 и т.д.

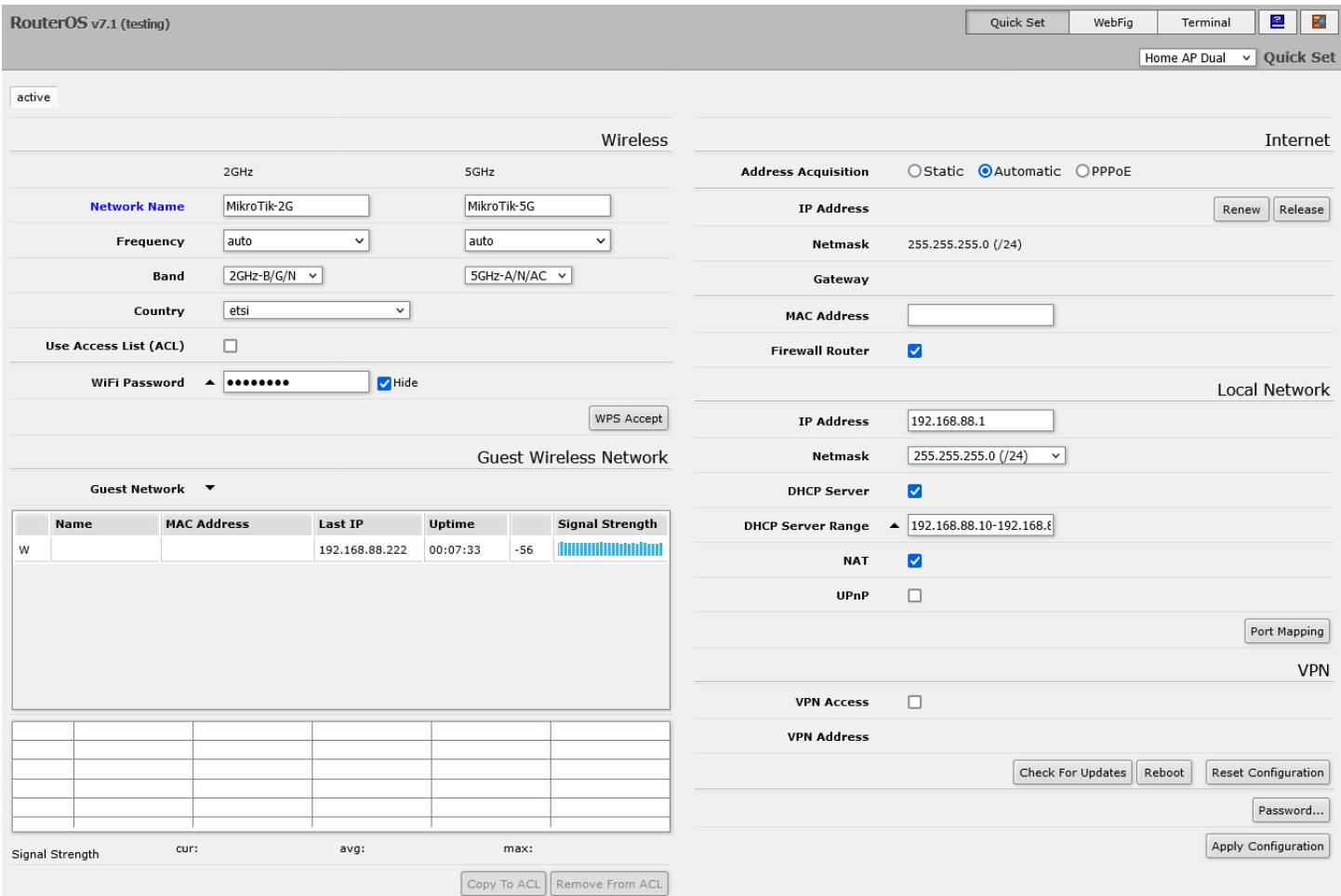

Для настройки в правом верхнем углу переключите вид в режим WebFig. Далее открываем вкладку «IP», и выбираем в нём «Routes»:

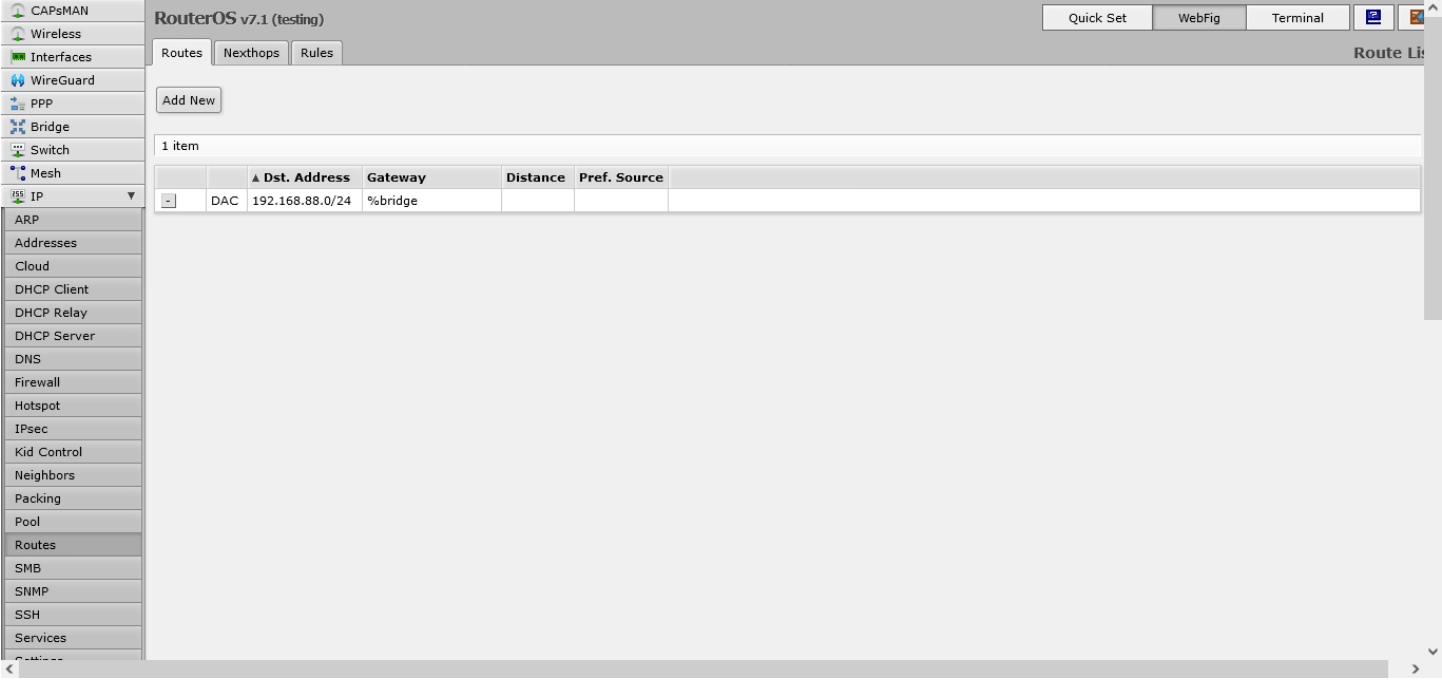

В появившейся вкладке нажимаете «Add New»:

- 1. В поле «Dst. Address» указываете «194.28.72.6» .
- 2. В поле «Gateway» указываете шлюз. На картинке приведён ПРИМЕР, вы должны вписать ВАШ шлюз.
- 3. Далее нажимаете «OK».
- 4. Данную процедуру необходимо выполнить два раза, во второй раз указывать «194.28.72.9» .

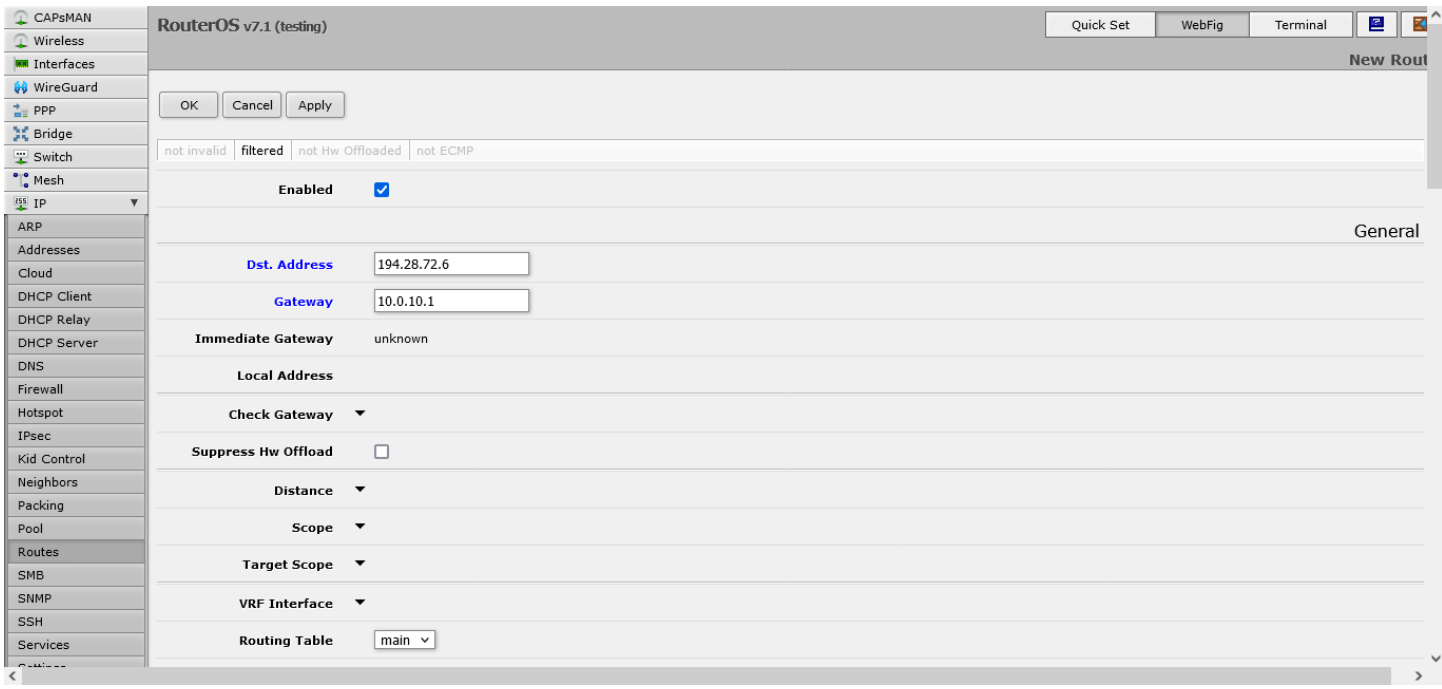

## Далее переходите во вкладку «Interfaces», нажимаете «Add New» и выбираете «L2TP Client»:

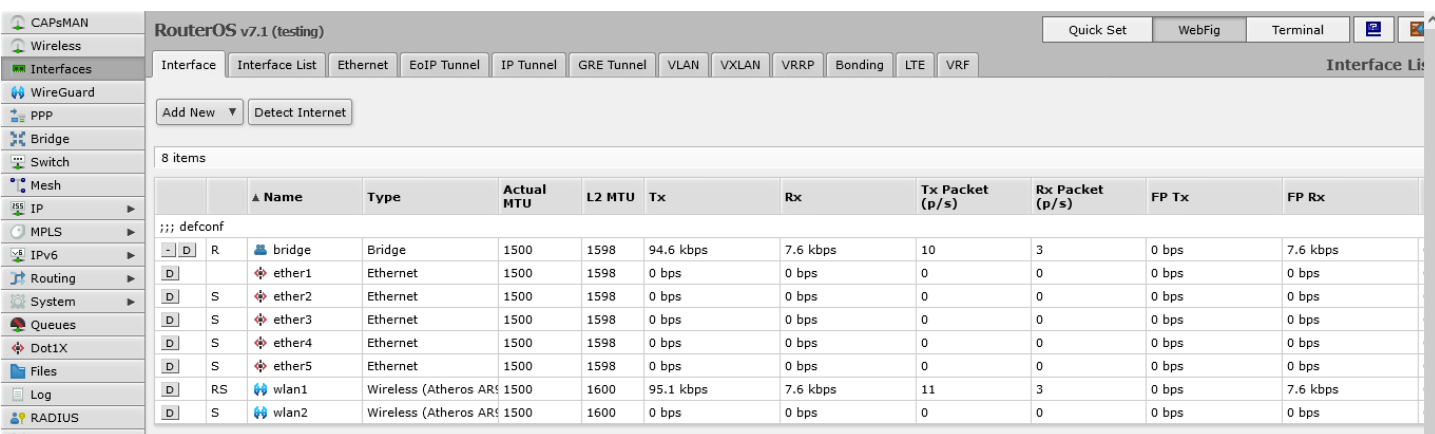

В данном окне выставляете как на картинке.

- 1. В поле «Name» указываете название соединения.
- 2. В поле «Connect To» указываете адрес сервера для подключения 194.28.72.6 .
- 3. В соответсвующих полях указываете идентификационные данные (логин и пароль) из Памятки Абонента.
- 4. Нажмите «OK» чтобы сохранить настройки.

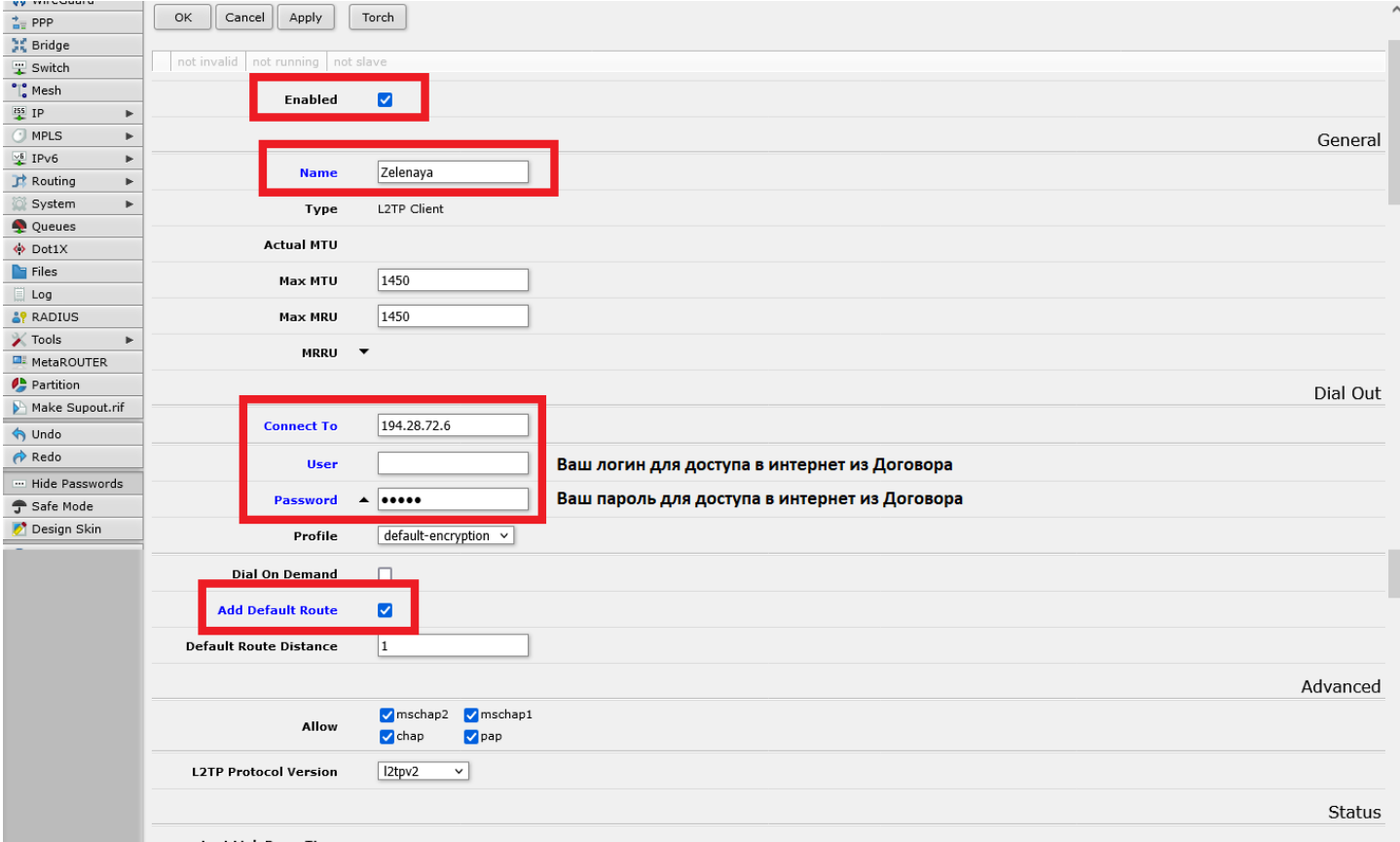

Следующий этап - включаем маскарадинг на этом соединении и добавляем правила фильтра.

Для этого в левом столбце «IP» выбираем «Firewall», далее нажимаем на вкладку «NAT». Нажимаем кнопку «Add New».

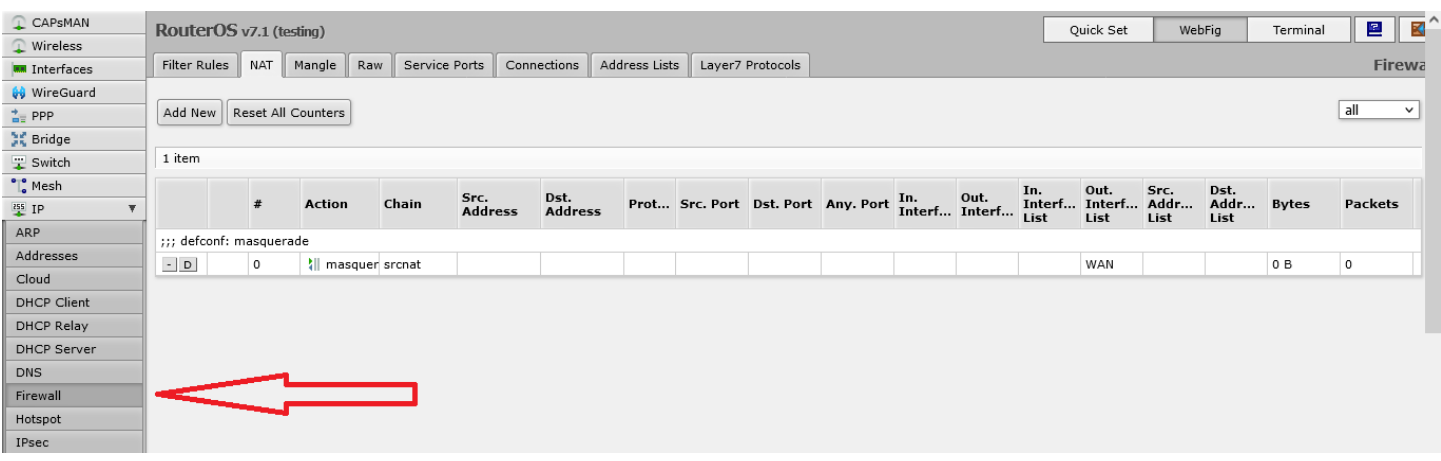

Заполняем в следующем порядке:

- 1. Для «Chain» выбираем «srcnat».
- 2. Для «Out-interface» выбираем «Zelenaya» (это имя соединения указанное вами выше).
- 3. Для «Action» выбираем «masquerade».
- 4. Нажимаем «OK».

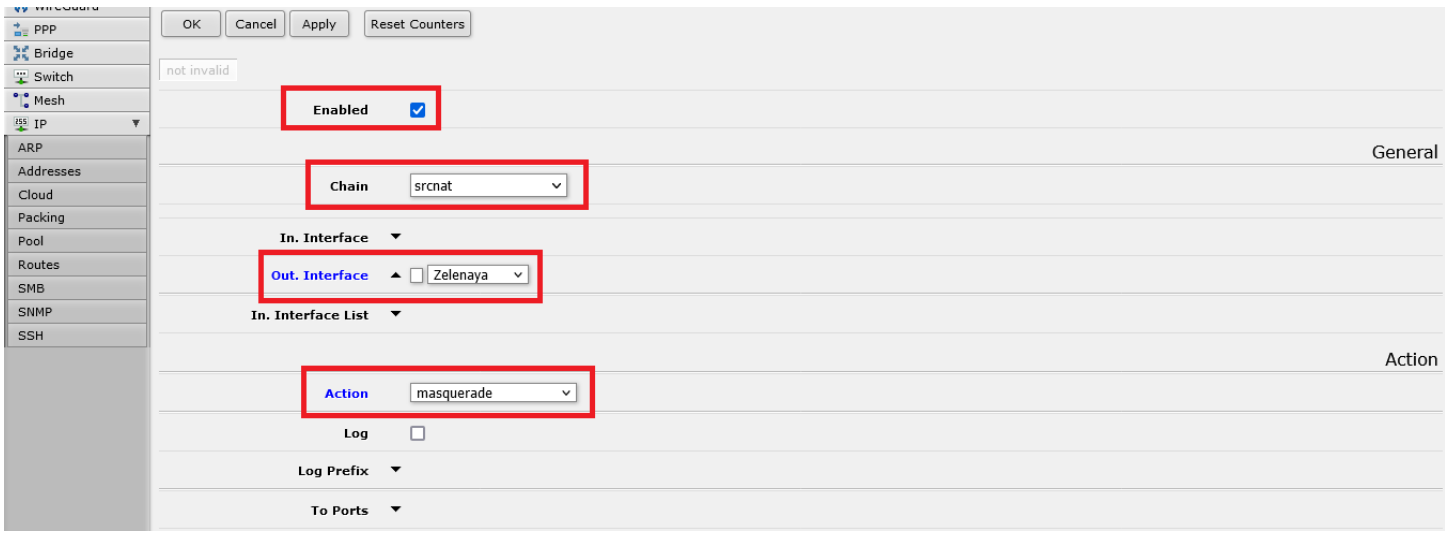

Переходим обратно во вкладку «Filter Rules». Нажимаем «Add New». Заполняем в следующем порядке:

- 1. Для «Chain» выбираем «input».
- 2. Для «In-interface» выбираем «Zelenaya» (это имя соединения указанное вами ранее).
- 3. Для «Action» выбираем «drop».
- 4. Нажимаем «OK».

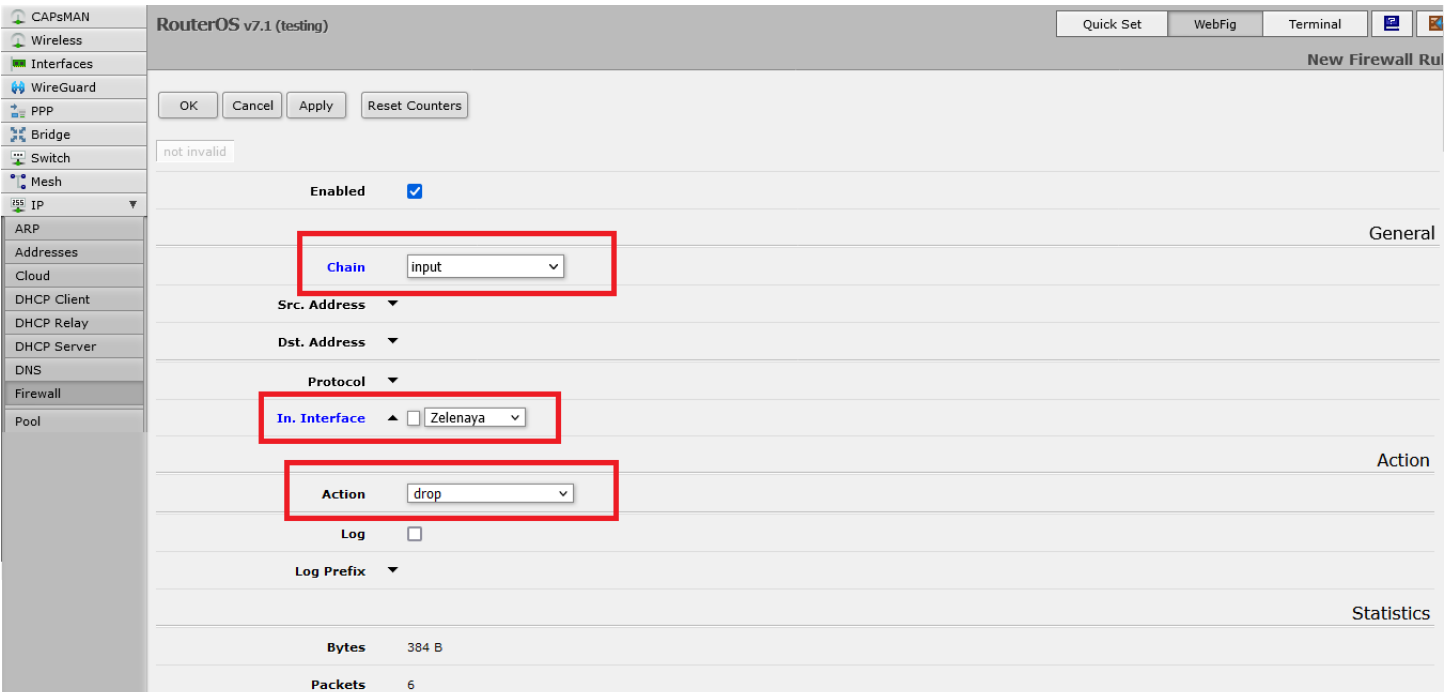

Далее создаём второй фильтр, нажимаем «Add New». Заполняем в следующем порядке:

- 1. Для «Chain» выбираем «forward».
- 2. Для «In-interface» выбираем «Zelenaya» (это имя соединения указанное вами ранее).
- 3. Для «Connection-nat-state» выбираем только «!dstnat».
- 4. Для «Connection-state» выбираем только «new».
- 5. Для «Action» выбираем «drop».
- 6. Нажимаем «OK».

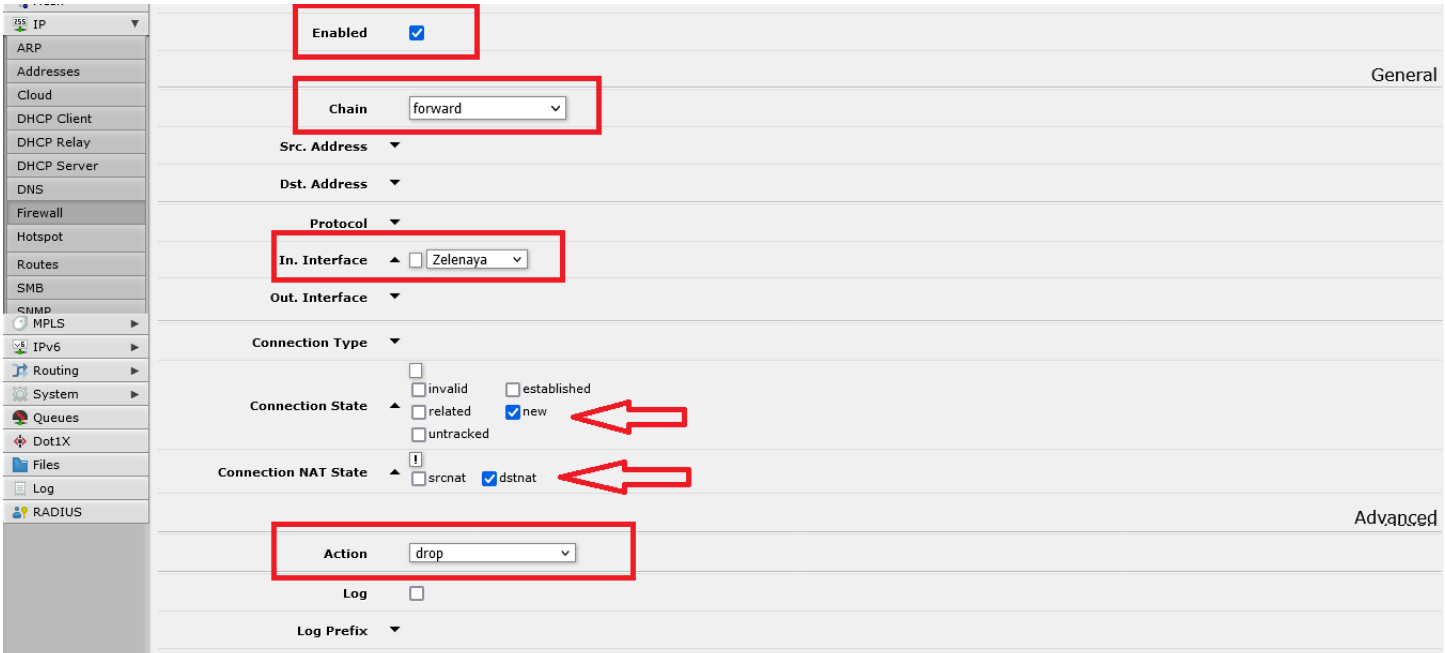

Для избегания нарушений в маршрутизации через тоннель, заменяем Remote Address на адрес из локальной подсети. Для этого в левом столбце выбираем «PPP» и нажимаем на вкладку «Profiles». Нажимаем кнопку «Add New»:

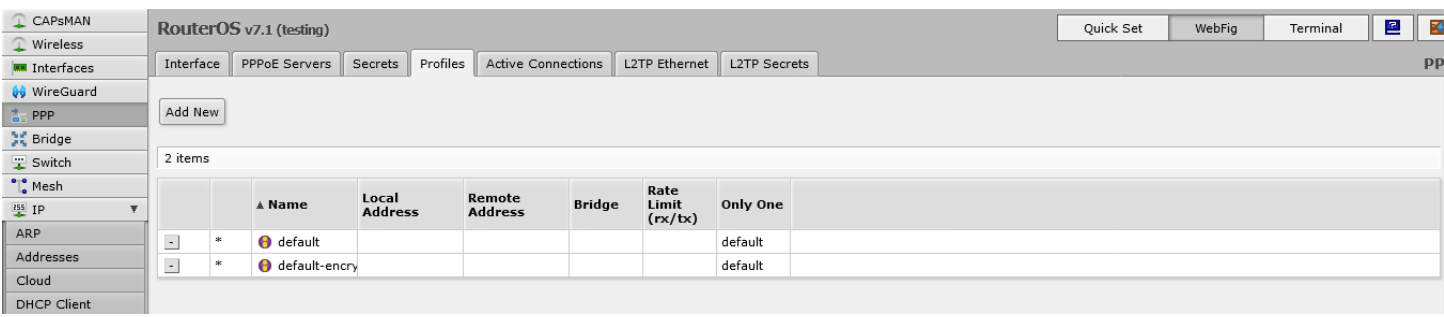

Добавляем новый профиль:

- 1. В поле «Name» указываем имя, например «Naltel».
- 2. В поле «Remote adress» вписываем «127.0.2.1».
- 3. Для «TCP MSS» выбираем только «yes».
- 4. Для «Use Compression» выбираем только «no».
- 5. Для «Use Encryption» выбираем только «no».
- 6. Нажимаем «OK» для сохранения настроек.

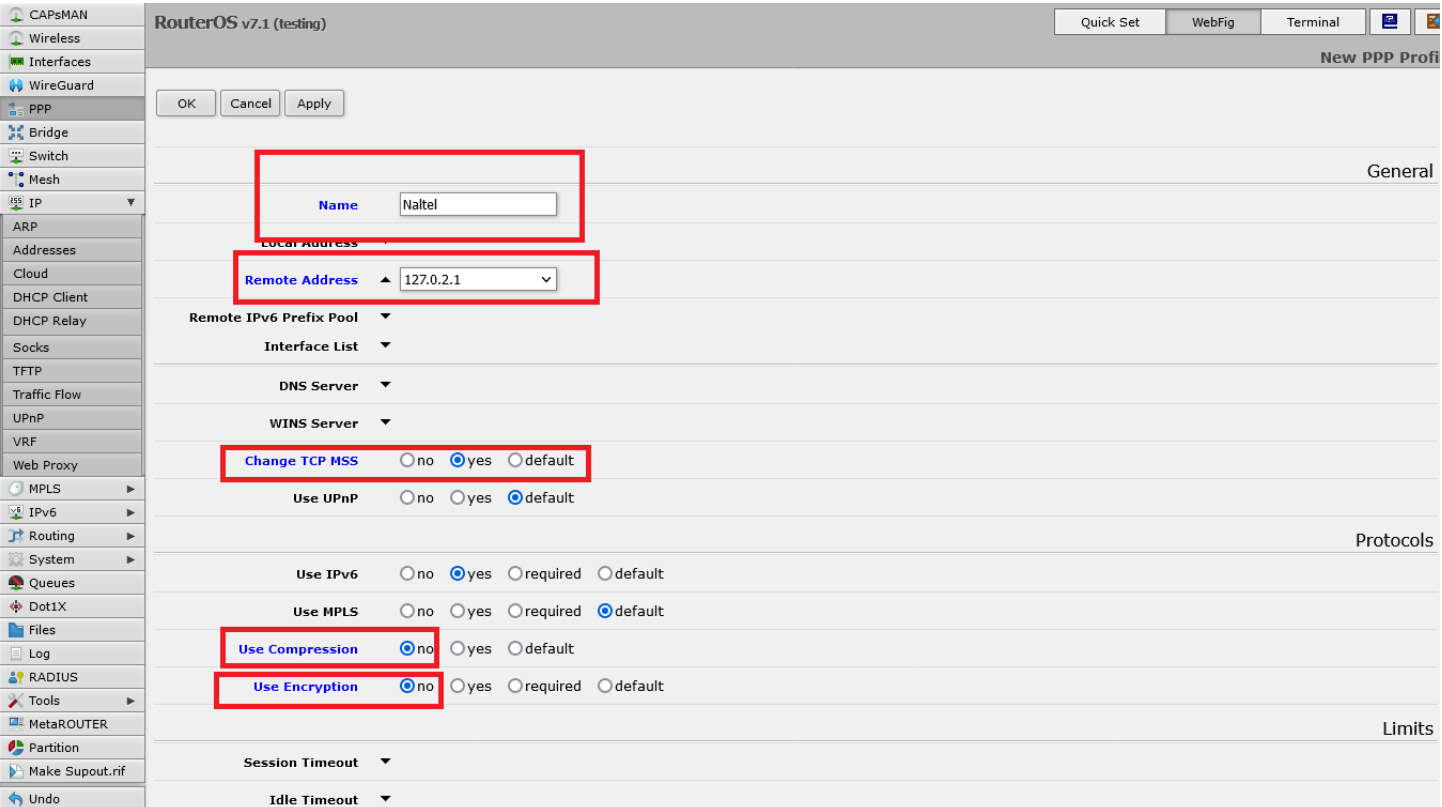

Интернет соединение в роутере настроено. Через вкладку «System» выбираем «Reboot» и перезагружаем роутер.